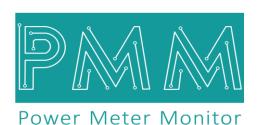

**Business and Mission-**

**Critical Solutions Provider** 

# **Easy Config**

# User Manual

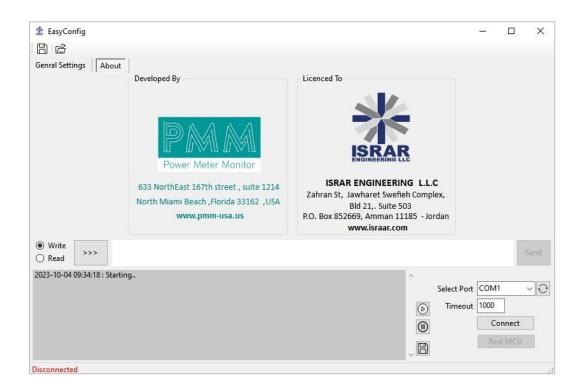

Model: PMM2003

**Document:** User Manual **Document version:** 1.0 **Date:** October 2023

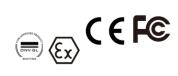

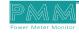

#### **COPYRIGHT NOTICE**

The information in this document is subject to change without prior notice to improve reliability, design, and function and does not represent a commitment on the part of the manufacturer.

In no event will the manufacturer be liable for direct, indirect, special, incidental, or consequential damage arising out of the use or inability to use the product or documentation, even if advised of the possibility of such damages.

This document contains proprietary information protected by copyright. All rights are reserved. No part of this manual may be reproduced by any mechanical, electronic, or other means in any form without prior written permission of the manufacturer.

#### **TRADEMARKS**

All registered trademarks and product names mentioned herein are used for identification purposes only and may be trademarks and/or registered trademarks of their respective owners.

AMI is a trademark of American Megatrends Inc.

Intel & Atom are trademarks of Intel Corporation

IBM, PC/AT, PS/2&VGA are trademarks of International Business Machines Corporation Microsoft Windows is a trademark of Microsoft Corp. RTL is the trademark of Realtek Semiconductor Co., Ltd.

#### **DECLARATION OF CONFORMITY**

This restriction is subject to protect the operational process of the system in the business environment, which will produce, use, and transmit radiofrequency energy. Harmful interference to radio communication could result if instructions to the correct installation and usage were not applied. The interference prevention cannot be guaranteed even with proper installation according to the manual. If the device causes a bad effect on the radio / TV signal. The user could preclude that by turning the device on/off.

When this device produces some harmful interference, the user can use the following measure to solve the interference problem:

- 1-Setting the receiving antenna's direction or location to increase the distance between this device and receiver.
- 2-Plug in the device's power connector into different circuits of the power outlet with the receiver.
- 3-If any technical support is needed, the dealer or experienced radio/TV technical personnel must be informed.

#### TECHNICAL SUPPORT AND SERVICE

Visit Pmm-usa.us to browse FAQs and get further details.

User should collect the following information before submitting technical support and service requests:

- Product name, model and serial number.
- Installed software (operating system, OS version, installed applications and so on).
- Full description of the problem
- -Detailed information about every error.

#### SAFETY INSTRUCTIONS

- Only trained and qualified personnel can install, operate, or maintain the device.
- Before starting the installation, all safety precautions must be read, and warning labels affixed to the device must be observed. Doing so protects the device from damage and ensures your
- Safety precautions provided in this document may not cover all safety aspects, note to always remain mindful of safety.
- PMM is not liable for any consequence that results from violation of regulations pertaining to safe operations or safety codes pertaining to design, production, and equipment usage.
- DO NOT use liquids or decontamination spray to clean the device surface and assure that it is totally disconnected while cleaning.
- Take all measures to prevent device drop before or during
- Prior to connecting the device to power source, ensure the source and device voltage and power are 100% matched.
- Keep the cables in a suitable covered place.
- If the device is not used for a long time, shut off the power to avoid the damages by transient overvoltage.
- DO NOT allow any liquid flow into the device; to avoid fire or short circuit.
- The recommended storage temperature range should NOT be less than 30°C OR higher than 85°C.

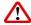

## Warning:

- Read the power source and device inlet carefully.
- Handle device with both hands.
- Clean and maintain the device using recommended, safe and suitable methods.

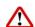

## Caution:

If any unauthorized changes of settings or repairs are done without PMM approval; then user's rights of controlling this device will be canceled.

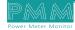

## **Contents**

| 1.  | INTRODUCTION      | 4 |
|-----|-------------------|---|
| 1.1 | Description       | 4 |
| 1.2 | Key Features      | 4 |
| 2.  | GENERAL SETTINGS  | 4 |
| 2.1 | Ethernet Settings | 5 |
| 2.2 | Serial Settings   | 6 |
| 2.3 | Operation Mode    | 6 |

### 1. INTRODUCTION

This Document is a fully descriptive operational manual for PMM's Easy Config software. Providing the operator with the needed information in terms of instructions and screen layout allowing for easy use.

## 1.1 Description

The user can use Easy Config utility for the Ethernet, Modbus and serial settings configuration of PMM devices instead of using the web server configuration for more control and advanced features. In addition to factory reset.

## 1.2 Key Features

- Easily Configuring PMM Products
- Setting Restore and Backup
- Upload/download online Setting for process tuning
- Firmware downloading/updating
- Factory reset and more ...

The following Instructions aims to let the user able to complete device configuration successfully:

1. Table of requirements:

| No. | Requirements                                     |
|-----|--------------------------------------------------|
| 1.  | USB type: Micro-USB                              |
| 2.  | Personal computer with Windows operating system. |

#### 2. USB connecting instructions:

• Connect the Micro-USB type to the device through the USB port which is often located in the front panel of the PMM devices.

For clarification:

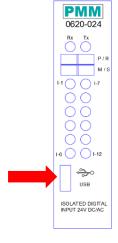

• Connect the other side with personal computer (PC).

#### 2. GENERAL SETTINGS

Once the USB is connected between the device and PC, the user can start configuration as shown in the figures and instructions below:

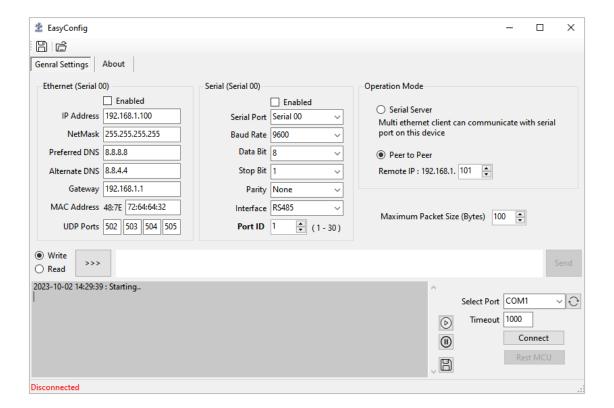

- The user must connect the device correctly in order to read and write the settings from the PMM device, select the port on which the device is connected on then click on "Connect".
- The connection status will be changed from "Disconnected" to "Connected".
- Now the user can configure the settings and download them on the device, or read the settings the device is already running by.
- If the user wants to read the device's settings; the user has to choose the needed ports and then choose "Read" and click on "Send", after that the settings will be filled automatically according to the device's settings.
- The user can reset manufacturer's settings by clicking on "Reset MCU".

#### **2.1 Ethernet Settings**

Parameters which are required when configuring Ethernet port are: IP address, Net Mask, Gateway, DNS Server, and Host Name.

- Check the box "Enabled"
- Type the desired IP address in the specified space; which uniquely identifies each computer on the network and computers use it to communicate with each other.
- Type the desired NetMask in the specified space; which identifies an
  octet in the IP address which is part of the subnet address (network
  address). Using Net Mask, we know which part of IP address the network
  address and which part is the host address.
- Type the preferred DNS.
- Type the alternate DNS.
- Set the gateway IP address in the specified spaces to be compatible with the network.
- Set the MAC address.
- Set the UDP port in the specified space.

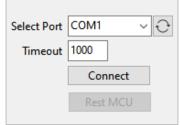

Enabled

IP Address 192,168,1,100

Gateway 192.168.1.1

MAC Address 48:7E 72:64:64:32

UDP Ports | 502 | 503 | 504 | 505

NetMask 255.255.255.255

Ethernet (Serial 00)

Preferred DNS 8.8.8.8

Alternate DNS 8.8.4.4

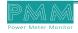

## 2.2 Serial Settings

Each PMM device has different number of serial ports; select the port to edit the settings for from "Select Port" drop list. **Note:** Serial (00) is the Ethernet port.

Parameters (that can be configurated) used during serial communication include:

- Select from the drop list the baud rate; baud rate is the communication speed, which is the number of times per second a serial communication signal changes states; a state being either a voltage level, a frequency, or a frequency phase angle.
- Select from the drop list the **data Bit**: Number of bits to represent one character of data 8 (default)
- Select from the drop list the stop Bit: The stop bits are used in asynchronous communication as a means of timing or synchronizing the data characters being transmitted.
- Select from the drop list the parity: The parity bit is to determine if the
  data character being transmitted is correctly received by the remote
  device.
- Select from the drop list the Interface.
- Set the Port ID (1-30)

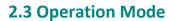

- The user can choose between serial server mode or peer to peer connection.
- In case of choosing peer to peer, the user must set the remote IP address.
- Choose the maximum packet size (Bytes).

Note: Maximum packet size allowed is 900.

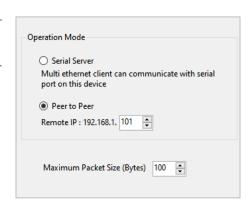

- After configuring all the needed parameters, the user must choose "Write" and then click on "Send", now the device's new settings will be uploaded on it.
- Event log illustrates all the reading and writing events that occurs; the user can pause it, resume it and save it to an external file.

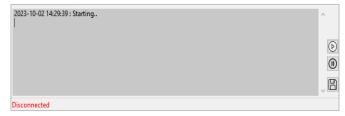

Serial (Serial 00)

Enabled

÷ (1-30)

Serial Port | Serial 00

Baud Rate 9600

Data Bit 8

Stop Bit 1

Parity None

Interface RS485

Port ID 1

• The user can also save the settings to an external file for using it later, or open a file that contains the needed settings and it will be automatically filled.

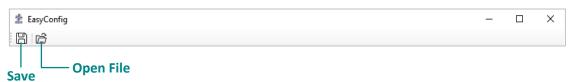